# WebSphere Commerce V7 Feature Pack 3

## Workspaces management

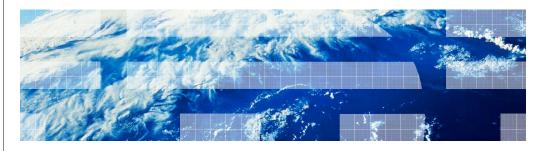

© 2011 IBM Corporation

Feature Pack 3 includes updates to the Management Center tool that are designed to simplify existing business user tasks. The existing capabilities from the Workspace Administration Tool have been enabled in the Management Center business user tools. This presentation will cover the new Workspace Management tool in the Management Center. There is also focus on improving the approver process by adding visibility to the history of management center objects that have been updated in the workspace environment.

Workspaces.ppt Page 1 of 24

|                              |                                      | IBM                    |
|------------------------------|--------------------------------------|------------------------|
| Table of c                   | ontents                              |                        |
|                              |                                      |                        |
|                              |                                      |                        |
| <ul><li>Workspaces</li></ul> | s review                             |                        |
| <ul><li>Workspace</li></ul>  | Management Tool in Management Center |                        |
|                              |                                      |                        |
|                              |                                      |                        |
|                              |                                      |                        |
|                              |                                      |                        |
|                              |                                      |                        |
|                              |                                      |                        |
|                              |                                      |                        |
|                              |                                      |                        |
|                              |                                      |                        |
|                              |                                      |                        |
| 2                            | Workspaces management                | © 2011 IBM Corporation |

This presentation will begin by reviewing the workspaces concept and then go over the changes made to the Management Center Workspace tool.

Workspaces.ppt Page 2 of 24

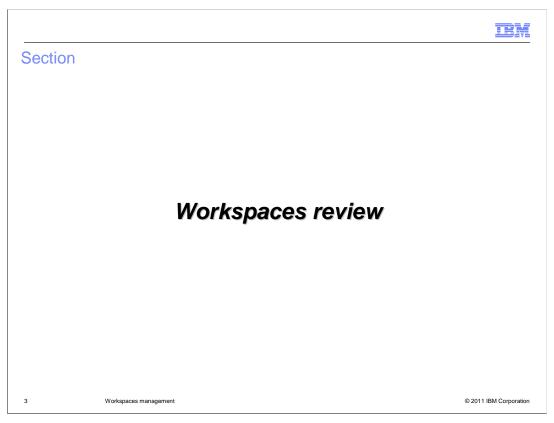

This section reviews Workspaces.

Workspaces.ppt Page 3 of 24

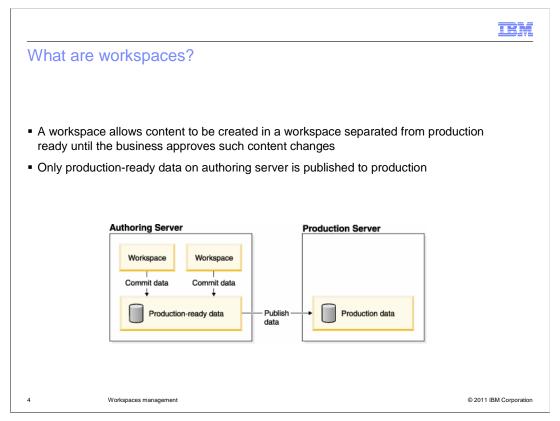

Introduced in WebSphere® Commerce version 6, workspaces provide the ability for business users to contribute content associated to a business process that is isolated from the production-ready data on an authoring server. A workspace is created and managed by an administrative business user designated as the workspace manager.

A workspace is an access-controlled work area where you can make and preview changes to managed assets, without affecting what is currently running on your site. Working in the context of a workspace is similar to having your own private copy of the managed assets. You can make changes and preview changes without affecting managed assets outside the workspace. Once you are happy with the changes you have made in a workspace, an approver can commit the changes to the production database, and begin to see the effects on your site.

Changes in workspaces are made to the production-ready data on an authoring server. Production-ready data is data that is ready to be published to the production server. Once changes made in a workspace are complete and approved they become part of the production-ready data. Only production-ready data on the authoring server is published to the production server from the authoring server. Data in workspaces is never published directly to the production server.

Workspaces.ppt Page 4 of 24

<u>em</u>

## Workspaces data model

- Each workspace consists of three database schemas
  - Base schema
    - Contains the current content
  - Write schema
    - Stores the content changes
  - Read schema
    - Presents how the current and changed content looks like

5 Workspaces management

© 2011 IBM Corporation

Workspaces provide data isolation. Each workspace has its own database schema to keep data separate from other workspaces and the production-ready data. Each workspace consists of three database schemas. The base schema contains the current content, write schema stores the content changes, and read schema presents how the current and changed content looks like.

The base schema contains data that is identical to the production environments. All workspaces draw from this common repository of data but none of their working changes are reflected here. It is in the individual write schemas that any uncommitted changes are stored, thereby if there are two workspaces, workspace 1 changes are isolated from changes in workspace 2. However, when users preview their changes, the write and base schemas are hidden behind the read schema. The read schema first checks the write schema for the requested data and, if it is not found there, then goes to the base schema. Essentially, the read schema consolidates all the altered and unaltered data from the write and base schemas and packages it as a single entity. Within a workspace context, updates to a resource are directed to the write schema, whereas retrieving data for a resource is directed to the read schema.

This section describes 'Managed Resources'. So any data that is enabled for workspace approvals will have the model described here with base, read and write Schemas. Unmanaged resources have only one table that are the same for base, read, and write schemas.

Workspaces.ppt Page 5 of 24

IRM

## Flow: publishing workspace data

- Create a task group
- Optional: Enable quick publish
- Optional: Enable retry for quick publish
- Create tasks
- Activate your task group
- Optional: Schedule the commit of your task group
- Mark all of the tasks in the task group complete
- Approve your task group
- Publish production-ready data

6 Workspaces management

© 2011 IBM Corporation

A workspace is divided into task groups and tasks. Task groups serve as containers for tasks, where each task group can be committed independently of the other task groups. Tasks provide a separation of responsibility, where each task is an individual unit of work that contributes to the completion of an activity. A Workspace Content Contributor chooses from a list of assigned tasks to work on. A workspace contains one or more task groups. The Workspace Manager is responsible for creating and managing a workspace, and its properties, and the task groups and tasks within the workspace.

You can publish changes made to files and data within a workspace to the production server. Here is a list of a flow for publishing workspace data. First create a task group in your workspace to work on files and data. When creating your task group optionally set the quick publish option. This option will publish file and data changes to the production server as soon as all tasks in the task group are marked complete and all approvals are satisfied. You can also, optionally enable quick publish retry so that if quick publish fails on the first attempt, it keeps trying for a specified number of times to ensure that the files and data are published. Next, create all of the tasks for your task group, activate your task group, and optionally set a specific date and time to commit your changes to production-ready data on the authoring server.

The next step is for the Content Contributors to work on their tasks and mark them complete. A task group cannot be approved or committed until all tasks in the task group are complete. After the tasks are marked complete, approve your task group to commit files and data in the task group to production-ready data, either immediately or at a scheduled time set earlier. If the task group is marked as quick publish, changes are also published to the production server. If not, publish production-ready data from the authoring server to the production server to view changes on your site.

Workspaces.ppt Page 6 of 24

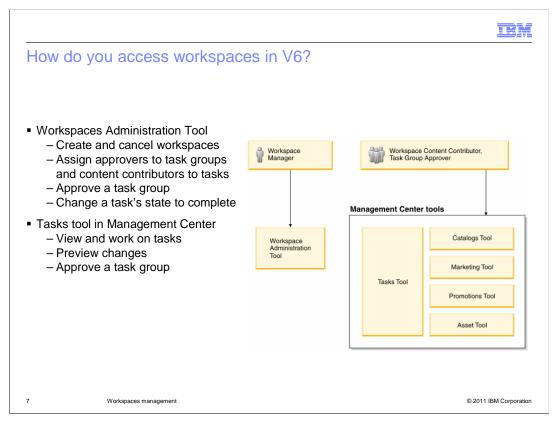

In version 6 there is one tool for administering workspaces and another for working on tasks. You use the workspace administration tool to create and cancel workspaces, task groups, and tasks. It is also used to assign approvers to task groups and content contributors to tasks. The Workspace Tool is not used for changing the workspace content. Changes to workspace content are made using WebSphere Commerce Accelerator.

In version 6 Feature Pack 4 Workspace support was added in the Management Center tool. The Management Center gives you the ability to view assigned tasks, work on tasks, complete tasks and approve task groups. A new preview environment was also included.

Workspaces.ppt Page 7 of 24

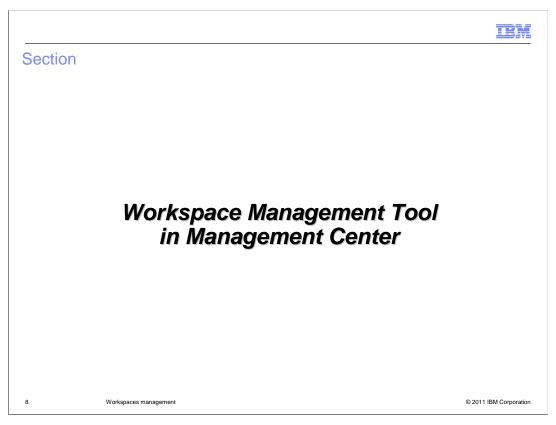

This section covers the new Workspace Management Tool in Management Center that is part of Feature Pack 3.

Workspaces.ppt Page 8 of 24

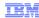

#### What's new in V7 Feature Pack 3?

- Port existing capabilities from the Workspace Administration Tool into the new Management Center Workspace tool
  - Create and cancel workspaces, task groups, and tasks
  - Assign approvers to task groups and content contributors to tasks
  - Approve a task group
  - Change a task's state to complete
- Enhance Approver process capabilities in the Management Center Tasks Tool
  - Show change history for updates

9 Workspaces management

© 2011 IBM Corporation

In WebSphere Commerce V7 Feature Pack 3 the Management Center task tool is renamed to the Workspace Management Tool and all the capabilities from the WebSphere Commerce Workspace Administration Tool are available in the Management Center business user tools. This feature also delivers enhanced functionality and usability by improving upon the Task Group approval process. A history view is created for a task group and all Management Center object updates performed in the workspace environment for this task group is shown. This allows approvers to quickly verify that the required changes were made and to confirm that no unexpected changes are included.

Workspaces.ppt Page 9 of 24

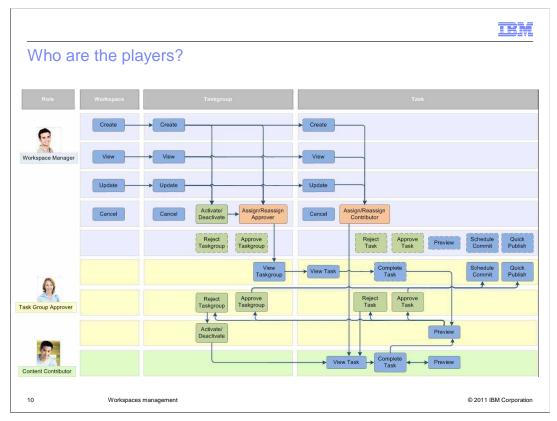

There are three roles for workspaces: the Workspace Manager, content contributor, and task group approver. These users and the site administrator are the only users that can access the Workspace Management tool. If workspaces are enabled, and a user without an allowed role logs into the Management Center, the tool is not visible to them, and automatically works on base content. A Workspace Manager has the ability to create and manage a workspace and its tasks and task groups. The Workspace Manager can assign individuals or roles to be Content Contributors to tasks for this workspace. The Workspace Manager can also assign individuals or roles to perform the Content Approval task of the workspace. The Workspace Manager is a concrete role in WebSphere Commerce that is given access to the Workspace tools for creating workspaces. A Content Contributor has the ability to create and update commerce content either through the LOB tools or Loader utilities. Content Contributors can be assigned explicitly to work on tasks in a particular workspace by the Content Manager. Content Contributor is not a physical role, but refers generically to all those users and roles with the ability to create content (for example Product Manager, Marketing Manager) whether within a workspace or not. A Content Approver or task group approver has the ability to determine when content that has been modified or created is ready to be incorporated into production. Content Approvers are assigned explicitly to approve content belonging to a particular workspace by the Content Manager. The tasks shown here can be performed for workspaces, task groups, and tasks according to each role.

Workspaces.ppt Page 10 of 24

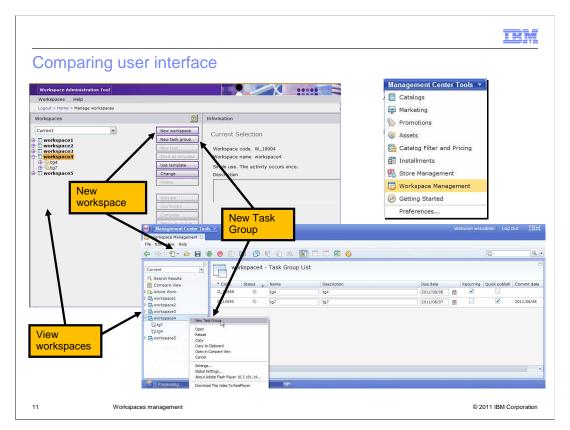

This slide displays a visual comparison of the Workspace Administration Tool and the new Workspace Management tool in Management Center. You can see the list view of workspaces, how to create a new workspace and create a new task group.

Workspaces.ppt Page 11 of 24

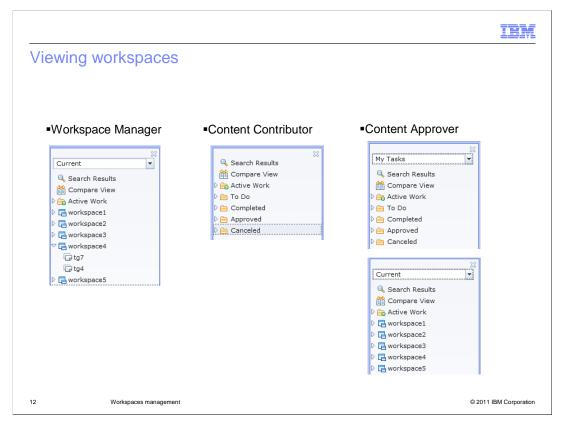

In the new tool you can see fine grained access control. As a Workspace manager, you can use the Workspace Management tool in Management Center to manage and edit workspaces and its tasks and task groups. It provides a single view across all workspaces and all tasks in the workspaces where you can see how work is progressing. If you are a content contributor you cannot see all the workspaces and task groups. Rather you can see the tasks that you are assigned to work on, much like the existing Task Tool in V7. As a content approver you can see both a list view of all of the workspaces and task groups that the approver is authorized along with the traditional task view.

Workspaces.ppt Page 12 of 24

| Actions           | Workspace manager | Content Contributor | Content Approver        |
|-------------------|-------------------|---------------------|-------------------------|
| Create workspaces | $\checkmark$      |                     |                         |
| Change workspaces | $\checkmark$      |                     |                         |
| Cancel workspaces | $\checkmark$      |                     |                         |
| Delete workspaces | $\checkmark$      |                     |                         |
| /iew workspaces   |                   |                     | $\overline{\checkmark}$ |

A workspace is an isolated, access-controlled area on an authoring server that is used to make changes to managed assets without affecting assets outside the area. The table here shows the workspace actions and what roles are allowed to do these workspace actions. Notice the workspace manager is the only one allowed to create, change, cancel and delete workspaces.

Workspaces.ppt Page 13 of 24

|                                                                                                    |              |              | IBM                     |  |  |
|----------------------------------------------------------------------------------------------------|--------------|--------------|-------------------------|--|--|
| Working with task groups                                                                                             |              |              |                         |  |  |
|                                                                                                    |              |              |                         |  |  |
|                                                                                                    |              |              |                         |  |  |
| Create task groups                                                                                                   | <b>✓</b>     |              |                         |  |  |
| Activate/Reactivate task groups                                                                                      |              |              |                         |  |  |
| Change task groups                                                                                                   | $\checkmark$ |              |                         |  |  |
| Add comments to task groups                                                                                          | $\checkmark$ | <b>✓</b> *   | $\checkmark$            |  |  |
| View comments to task groups                                                                                         |              | <b>*</b>     |                         |  |  |
| Approve or reject task groups                                                                                        | $\checkmark$ |              | $\checkmark$            |  |  |
| Cancel task groups                                                                                                   |              |              |                         |  |  |
| Delete task groups                                                                                                   | $\checkmark$ |              |                         |  |  |
| View task groups                                                                                                    | $\checkmark$ |              | $\overline{\checkmark}$ |  |  |
| View task group history                                                                                              | $\checkmark$ | <b>*</b>     | $\overline{\checkmark}$ |  |  |
| Search for task groups                                                                                               |              | $\checkmark$ |                         |  |  |
| * Content Contributors add comments through the tasks and view the comments and task group history through the tasks |              |              |                         |  |  |
| 14 Workspaces management                                                                                             | ent          |              | © 2011 IBM Corporation  |  |  |

A task group represents the units of work requiring separate approval within a workspace. A task group consists of a set of tasks to be performed in order to complete the work defined by the task group. The table here shows the task group actions and what roles are allowed to do these actions. Note that a content contributor can add comments to a task group and view comments of a task group only from a task group's task. Comments are technically stored in the task group, but displayed and managed in the tasks. So if you are a content contributor and put comments in a task, the comments will show up in other tasks from that same task group and in the task group. This is the same for the task group history. All the history is displayed in the task group and each of its tasks. The Content Contributor can view the history through the task of the task group.

Workspaces.ppt Page 14 of 24

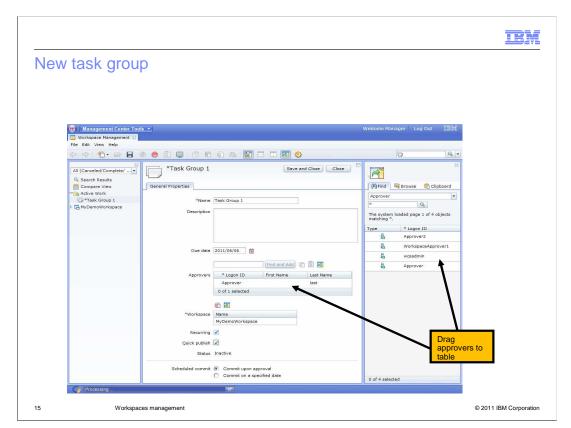

The screen capture shown here displays the task group creator in the new Workspace Management Tool. You can use the utilities view to locate Approver IDs and then drag the approvers to the table or you can do a find and add to find approvers. In the Accelerator Workspace tool there was a concept of Templates. Templates are not used anymore because you can search for a task or task group and drag them in the new Workspace Management Tool in Management Center. Templates were only a substitute for copy/paste because Accelerator does not have this capability.

Workspaces.ppt Page 15 of 24

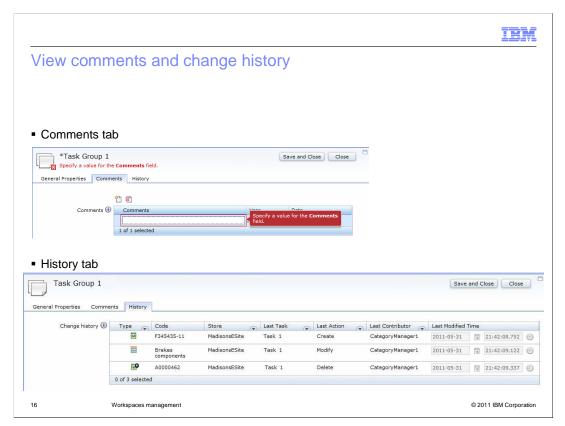

The comments tab is shown here. You can use the Comments tab to add notes about the changes you have made for a specific task. The Comments tab is available for both tasks and task groups. The task group Comments tab contains the comments for all the tasks associated with the task group. All comments are visible to the task group approver, workspace manager, and any content contributor that is assigned a task within the task group.

The new History feature tab is shown here. This feature allows an approver to see what actions were taken on what objects in what stores so that they do not have to rely solely on the comments the contributors made. Any business object that has been modified, updated and created by the contributor is recorded in the new history tab. Information such as what object type, code, store, task, action taken, contributor and modification dates are included in the table. The History tab is available for both tasks and task groups. The history will contain the history for all the tasks associated with the task group.

Workspaces.ppt Page 16 of 24

| Vorking with task        | S                       |                     |                         |
|--------------------------|-------------------------|---------------------|-------------------------|
|                          |                         |                     |                         |
| Actions                  | Workspace manager       | Content Contributor | Content Approver        |
| Create tasks             | $\checkmark$            |                     |                         |
| Change tasks             | $\checkmark$            |                     |                         |
| Mark tasks complete      | $\checkmark$            | $\checkmark$        |                         |
| Delete tasks             | $\checkmark$            |                     |                         |
| View tasks               | $\checkmark$            | $\checkmark$        | $\checkmark$            |
| View task details        | $\checkmark$            | $\checkmark$        | $\overline{\checkmark}$ |
| Add comments to tasks    | $\checkmark$            | $\checkmark$        | $\checkmark$            |
| Approve and reject tasks | $\checkmark$            |                     | $\checkmark$            |
| Work on tasks            |                         | $\checkmark$        | (Approver task)         |
| Reactivate tasks         |                         | $\checkmark$        |                         |
| View task history        | $\overline{\checkmark}$ | $\checkmark$        | $\overline{\square}$    |
| Search for tasks         | <b>V</b>                |                     | <b>V</b>                |

A task is the unit of work for which users or groups of users are authorized to contribute the data and content. The table here shows the task actions and what roles are allowed to do these actions.

Workspaces.ppt Page 17 of 24

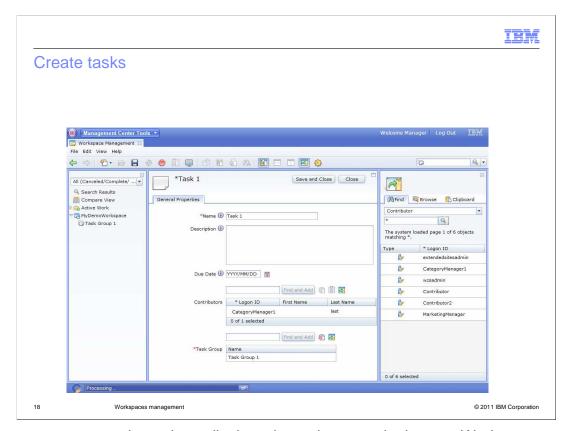

The screen capture shown here displays the task creator in the new Workspace Management Tool. You can use the Utilities view to locate Contributor IDs and then drag the contributors to the table or you can do a find and add to find contributors.

Workspaces.ppt Page 18 of 24

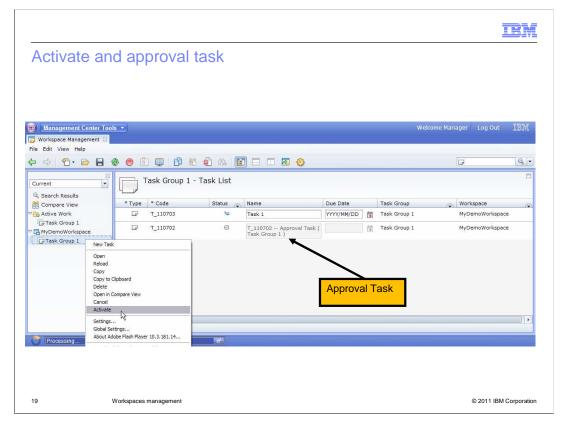

Activating a task group is shown here. Notice that as an approver you get an approval task assigned to you for the task group. When all the tasks are complete you can approve the approval task, and that will commit the task group. This approval task also allows the approver to view the comments and history view. You can also see the changes in the Management Center or store preview. You can 'work-on' your approval task and can do a store preview to see the changes made to the storefront. You can also see the changes in the Management Center since you are working on a task in the task group with those other changes complete.

Workspaces.ppt Page 19 of 24

IBM

## Change history customization for new object

- New tutorial added in WebSphere Commerce information center
- Continues with recipe tutorial
  - Prerequisite tutorials
    - Creating the project BOD service module
    - Adding a recipe tool to the management center
    - Extending the recipe tool to support workspaces
- Create new package in Project-Server project
- Extend the AbstractChangeHistoryServiceImpl abstract class for each new noun
- Add config:mediator tag/nodes for each new noun
- Add your icons into the change history by registering your custom library in WorkspaceExtensionsLibrary.lzx
- Add the values for your new nouns in the TaskGroupChildObjectDefinition.def file
- Add your noun types into the TaskGroupChangeHistory.jsp file

20 Workspaces management

© 2011 IBM Corporation

This slide lays out the high level steps needed to be sure that the change history includes changes to a new object. This tutorial located in the WebSphere Commerce information center and continues with the recipe tutorials.

Workspaces.ppt Page 20 of 24

|                              |                       | IBM                    |
|------------------------------|-----------------------|------------------------|
| Summary                      |                       |                        |
|                              |                       |                        |
|                              |                       |                        |
| <ul><li>Workspaces</li></ul> | s review              |                        |
| ■ Feature ove                |                       |                        |
|                              |                       |                        |
|                              |                       |                        |
|                              |                       |                        |
|                              |                       |                        |
|                              |                       |                        |
|                              |                       |                        |
|                              |                       |                        |
|                              |                       |                        |
|                              |                       |                        |
| 21                           | Workspaces management | © 2011 IBM Corporation |

Feature Pack 3 includes updates to the Management Center tool that are designed to simplify existing business user tasks. This presentation covered the new Workspace Management tool in the Management Center. It also went over the new history tool that displays the history of management center objects that have been updated in the workspace environment.

Workspaces.ppt Page 21 of 24

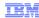

#### References

Administering workspaces

 $\underline{\text{http://publib.boulder.ibm.com/infocenter/wchelp/v7r0m0/index.jsp?topic=/com.ibm.commerce.workspaces.doc/concepts/cwoadminworkspacetop.htm}$ 

Workspace management tool in Commerce Management Center

 $\underline{http://publib.boulder.ibm.com/infocenter/wchelp/v7r0m0/index.jsp?topic=/com.ibm.com/merce.management-center.doc/concepts/cwoworkspacetool.htm.}$ 

Working with roles in workspaces, task groups, and tasks

 $\underline{http://publib.boulder.ibm.com/infocenter/wchelp/v7r0m0/index.jsp?topic=/com.ibm.commerce.management-center.doc/tasks/twoworkingwithoverall.htm.}$ 

Known limitations

 $\underline{http://publib.boulder.ibm.com/infocenter/wchelp/v7r0m0/index.jsp?topic=/com.ibm.commerce.workspaces.doc/refs/rwoknownlimitations.htm}$ 

22 Workspaces man

© 2011 IBM Corporation

This slide contains some useful references.

Workspaces.ppt Page 22 of 24

TRM

#### Feedback

Your feedback is valuable

You can help improve the quality of IBM Education Assistant content to better meet your needs by providing feedback.

- Did you find this module useful?
- Did it help you solve a problem or answer a question?
- Do you have suggestions for improvements?

#### Click to send email feedback:

mailto:iea@us.ibm.com?subject=Feedback\_about\_Workspaces.ppt

This module is also available in PDF format at: .../Workspaces.pdf

23 Workspaces management

© 2011 IBM Corporation

You can help improve the quality of IBM Education Assistant content by providing feedback.

Workspaces.ppt Page 23 of 24

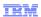

## Trademarks, disclaimer, and copyright information

IBM, the IBM logo, ibm.com, and WebSphere are trademarks or registered trademarks of International Business Machines Corp., registered in many jurisdictions worldwide. Other product and service names might be trademarks of IBM or other companies. A current list of other IBM trademarks is available on the web at "Copyright and trademark information" at http://www.ibm.com/legal/copytrade.shtml

THE INFORMATION CONTAINED IN THIS PRESENTATION IS PROVIDED FOR INFORMATIONAL PURPOSES ONLY. THE INFORMATION CONTAINED IN THIS PRESENTATION IS PROVIDED FOR INFORMATIONAL PURPOSES ONLY. WHILE EFFORTS WERE MADE TO VERIFY THE COMPLETENESS AND ACCURACY OF THE INFORMATION CONTAINED IN THIS PRESENTATION, IT IS PROVIDED "AS IS" WITHOUT WARRANTY OF ANY KIND, EXPRESS OR IMPLIED. IN ADDITION, THIS INFORMATION IS BASED ON IBM'S CURRENT PRODUCT PLANS AND STRATEGY, WHICH ARE SUBJECT TO CHANGE BY IBM WITHOUT NOTICE. IBM SHALL NOT BE RESPONSIBLE FOR ANY DAMAGES ARISING OUT OF THE USE OF, OR OTHERWISE RELATED TO, THIS PRESENTATION OR ANY OTHER DOCUMENTATION. NOTHING CONTAINED IN THIS PRESENTATION OR INTENDED TO, NOR SHALL HAVE THE EFFECT OF, CREATING ANY WARRANTIES OR REPRESENTATIONS FROM IBM (OR ITS SUPPLIERS OR LICENSORS), OR ALTERING THE TERMS AND CONDITIONS OF ANY AGREEMENT OR LICENSE GOVERNING THE USE OF IBM PRODUCTS OR SOFTWARE.

© Copyright International Business Machines Corporation 2011. All rights reserved.

24 © 2011 IBM Corporation

Workspaces.ppt Page 24 of 24